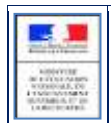

# **SIECLE**

 $\frac{1}{2}$  ,  $\frac{1}{2}$  ,  $\frac{1$ 

# **Affelnet 6ème**

 $\overline{\phantom{a}}$  , and the contract of the contract of the contract of the contract of the contract of the contract of the contract of the contract of the contract of the contract of the contract of the contract of the contrac

# AFFELNET6 - Manuel directeur école

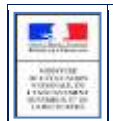

# Table des matières

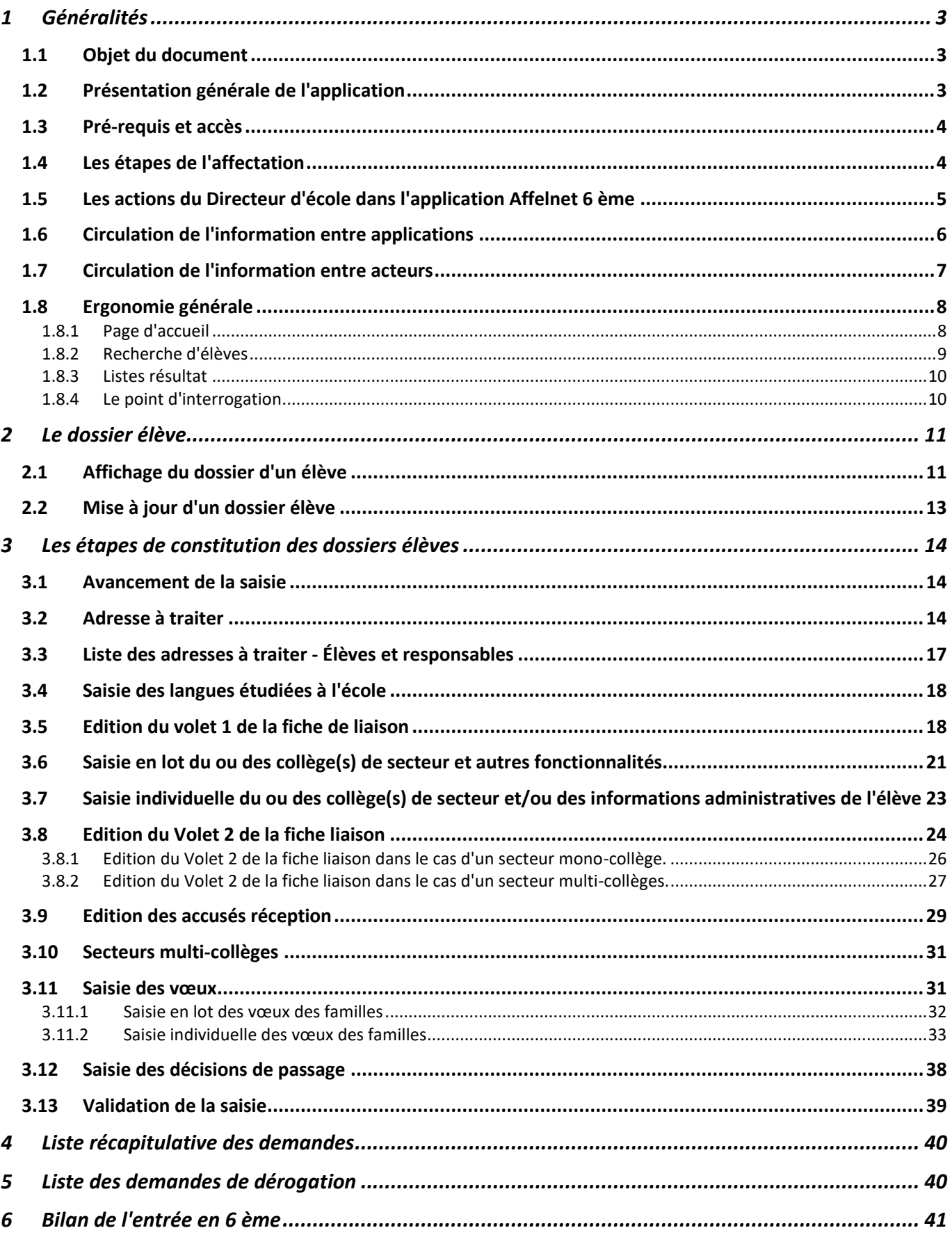

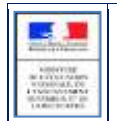

#### **Destinataires :**

- DGESCO
- Directeurs d'école

#### **Historique des versions du document :**

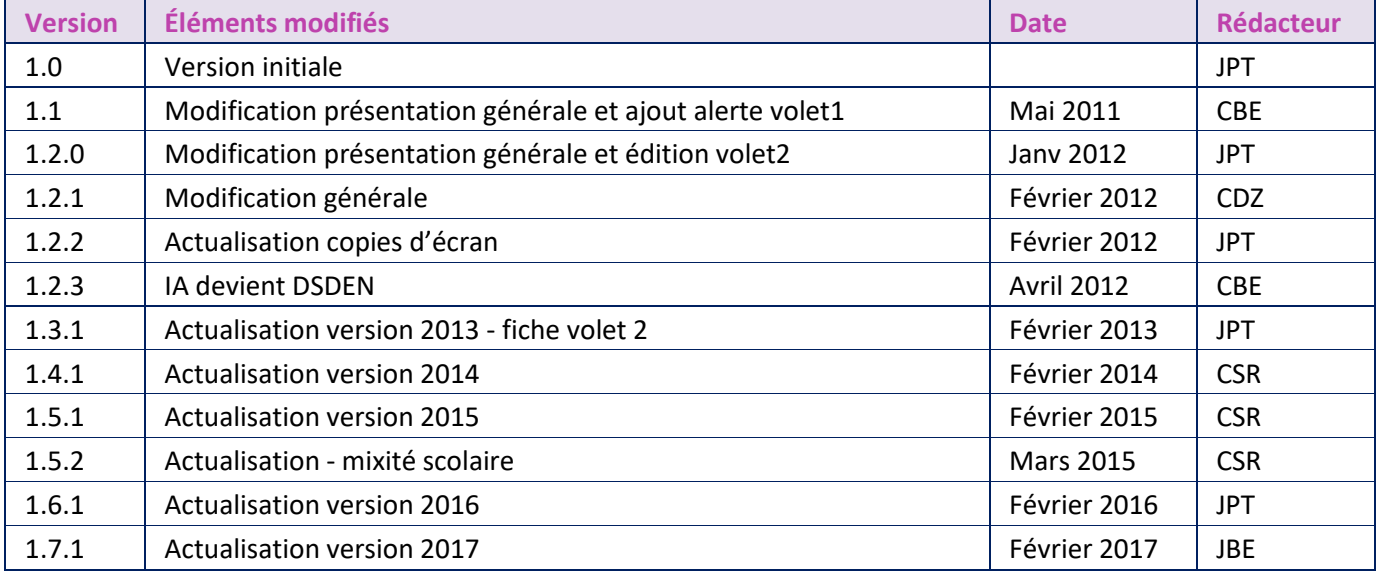

### <span id="page-2-0"></span>**1 Généralités**

#### <span id="page-2-1"></span>**1.1 Objet du document**

Ce document a pour objet de fournir au directeur d'école un guide d'utilisation des fonctionnalités qui lui sont propres dans l'application AFFELNET 6<sup>ème</sup>.

L'ensemble des fonctionnalités de l'application est présenté dans le document « AFFELNET6\_Generalite ».

#### <span id="page-2-2"></span>**1.2 Présentation générale de l'application**

L'application AFFELNET 6ème est destinée à gérer l'affectation **dans le département,** des élèves entrant en 6ème dans un **collège public** à la prochaine rentrée.

L'application AFFELNET 6ème couvre :

- l'importation des informations concernant les élèves à partir de la base élèves du 1er degré et s'enrichit des données des élèves ne fréquentant pas une école publique du département, et sollicitant auprès du DASEN, une affectation dans un collège public du département,
- le recueil des vœux des responsables des élèves,
- la pré-affectation et l'affectation,
- l'édition des notifications d'affectation et le transfert des dossiers des élèves affectés dans la base élèves du 2nd degré (SIECLE-BEE)
- l'édition de statistiques.

La partie « Directeur d'école » de l'application AFFELNET6<sup>ème</sup> est destinée à recueillir les vœux des familles des élèves du 1er degré susceptibles d'aller au collège.

Utilisée dans les écoles élémentaires et primaires, elle a une présentation et une ergonomie proche de celle de BE1D dans le contenu de ses pages.

#### <span id="page-3-0"></span>**1.3 Pré-requis et accès**

Le directeur d'école ne peut commencer à utiliser AFFELNET 6<sup>ème</sup> que lorsque la campagne de saisie des vœux est ouverte; cela nécessite que le gestionnaire en DSDEN chargé de l'affectation au collège ait paramétré les modalités de la campagne dans l'application et intégré

les dossiers des élèves issus de la base BE1D.

Accès : Les directeurs des écoles publiques de l'académie accèdent à AFFELNET 6<sup>ème</sup> via le portail d'identification BE1D de l'académie.

Le directeur d'école a la possibilité de se connecter au portail par clé OTP.

#### <span id="page-3-1"></span>**1.4 Les étapes de l'affectation**

Les étapes de l'affectation des élèves en classe de 6<sup>ème</sup> respectent la chronologie suivante :

- 1. Désignation des élèves susceptibles d'entrer en sixième par le directeur d'école, dans l'application BE1D
- 2. Transfert des dossiers des élèves ainsi désignés par le gestionnaire en DSDEN, dans l'application AFFELNET 6 ème
- 3. Collecte des vœux des familles par le directeur d'école
- 4. Saisie des vœux des familles par le directeur d'école dans l'application AFFELNET 6<sup>ème</sup>
- 5. Affectation des élèves dans l'application AFFELNET 6ème
- 6. Constitution et édition des notifications d'affectation dans l'application AFFELNET 6<sup>ème</sup>
- 7. Transfert des dossiers des élèves affectés depuis AFFELNET 6ème dans l'application de gestion des collèges (SIECLE-BEE)

Depuis la version 15.1.1 de 2015, la saisie du collège de secteur, individuelle ou collective, a évolué pour autoriser l'enregistrement de plusieurs collèges de secteur pour un seul et même élève, en l'occurrence de l'ensemble des établissements associés à son adresse de résidence dans la carte scolaire. L'application permet de gérer les secteurs mono-collège et les secteurs multi-collèges.

Il existe paramétrage spécifique pour positionner l'application en « secteur mono-collège » ou en « secteur multicollèges ».

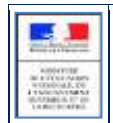

#### <span id="page-4-0"></span>**1.5 Les actions du Directeur d'école dans l'application Affelnet 6 ème**

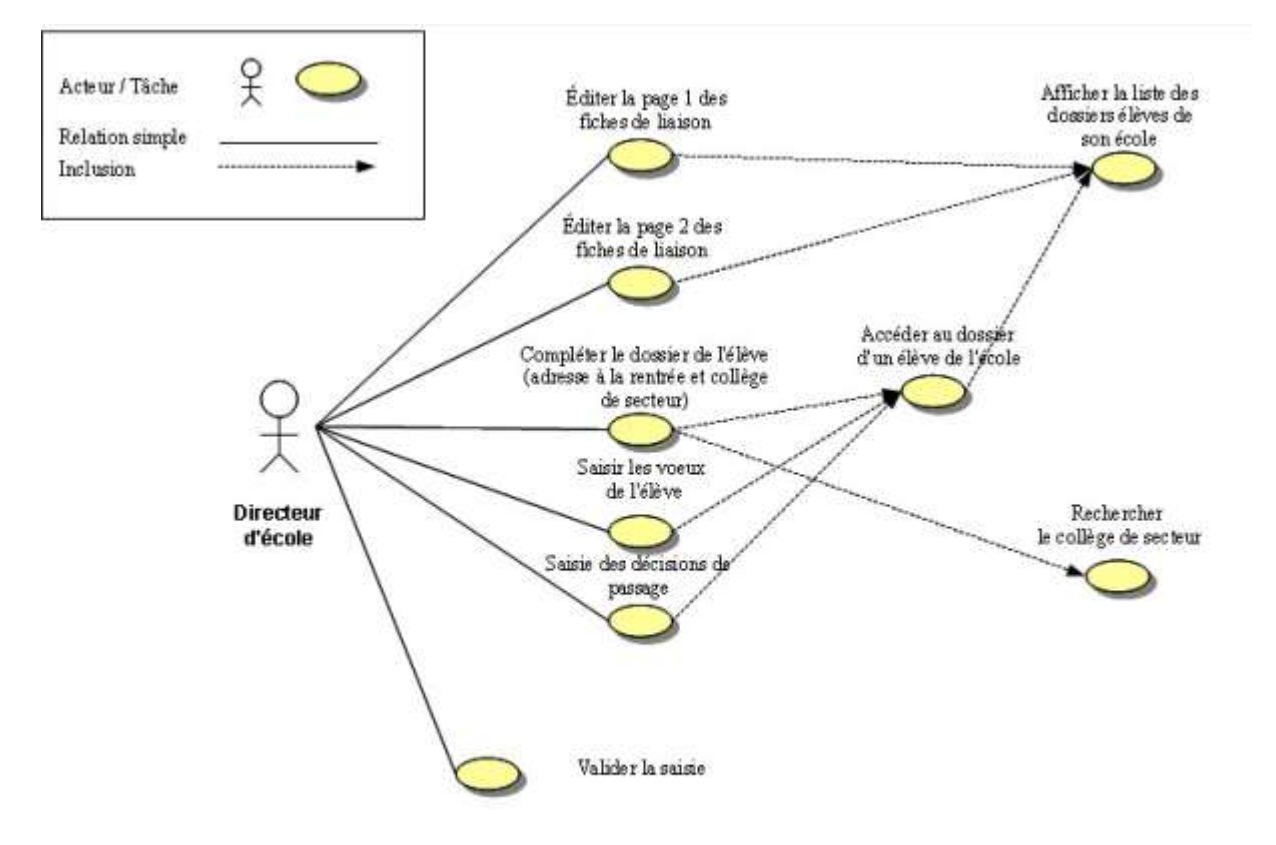

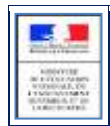

#### <span id="page-5-0"></span>**1.6 Circulation de l'information entre applications**

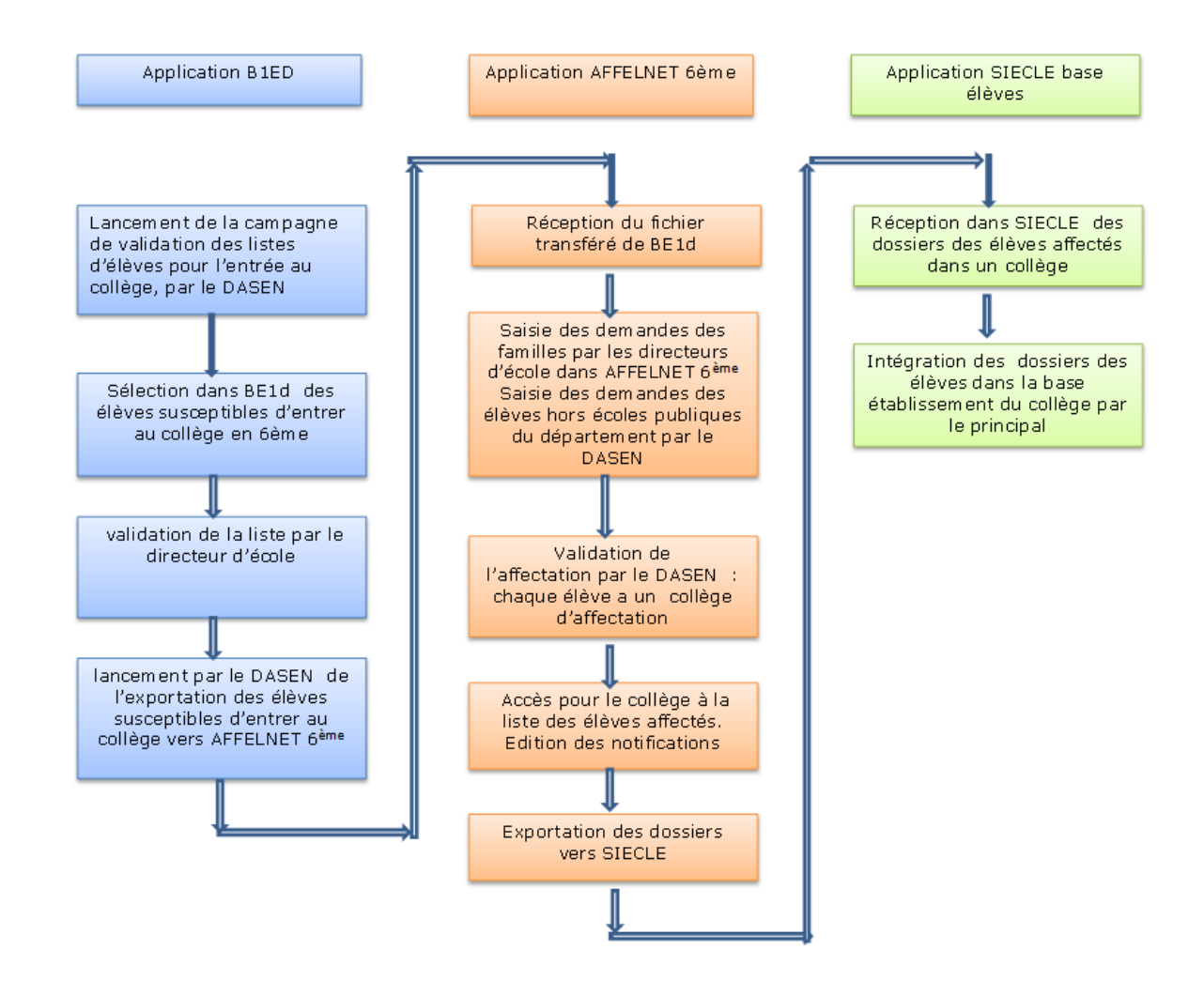

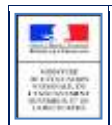

Diffusion nationale

#### <span id="page-6-0"></span>**1.7 Circulation de l'information entre acteurs**

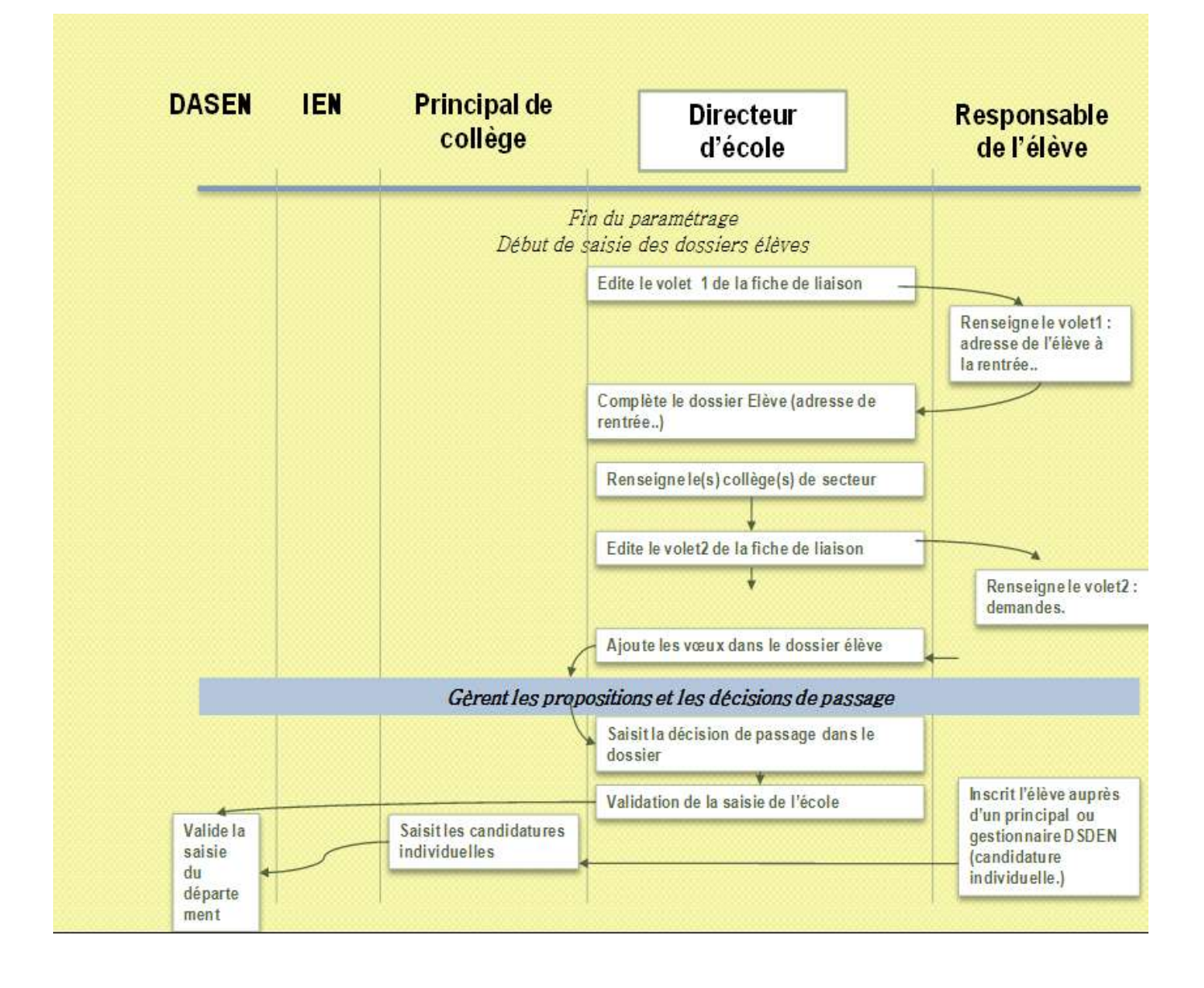

### <span id="page-7-0"></span>**1.8 Ergonomie générale**

Ce chapitre a pour objectif de familiariser l'utilisateur avec les fonctions de navigation, de sélection de critères de recherche et d'affichage des résultats mises en œuvre dans cette application.

Afin de faciliter la prise en main de l'outil, l'ergonomie choisie se rapproche de celle de l'application BE1D.

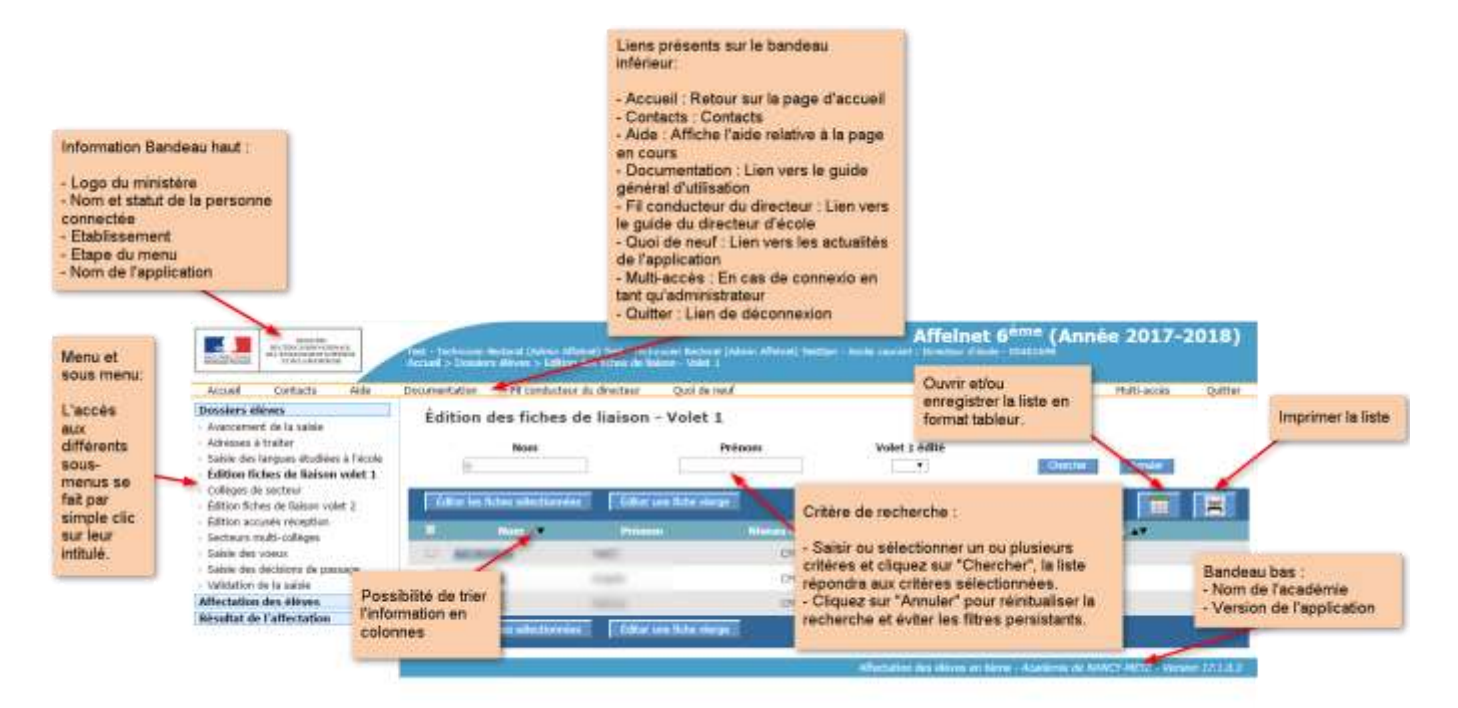

#### <span id="page-7-1"></span>*1.8.1 Page d'accueil*

La page d'accueil permet d'accéder aux différents menus de l'application situés sur la partie gauche de l'écran. Lorsqu'il est complet, le menu du directeur d'école comporte trois grandes étapes décomposées en fonctions. Le gestionnaire en DSDEN chargé de l'affectation au collège public peut invalider certaines fonctions de façon permanente ou temporaire. Par exemple, il peut invalider le bilan de l'affectation tant que les résultats de l'affectation ne sont pas connus.

Le bandeau supérieur rappelle le nom de l'utilisateur connecté ainsi que sa fonction (profil). Ensuite l'écran affiche le calendrier des différentes activités du processus d'affectation et éventuellement un message d'actualité.

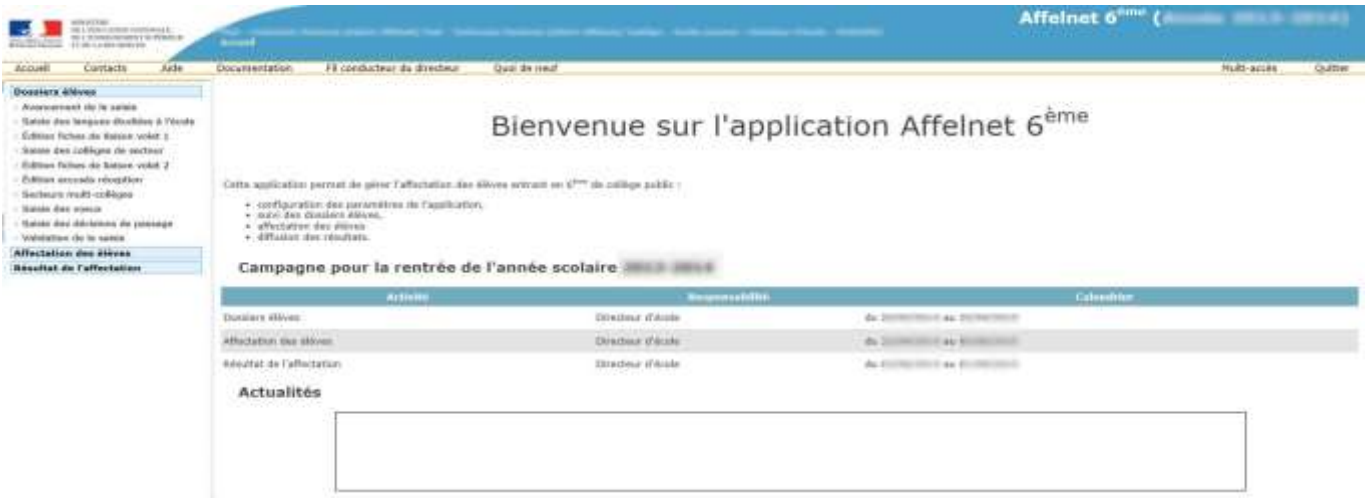

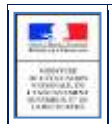

#### <span id="page-8-0"></span>*1.8.2 Recherche d'élèves*

Plusieurs menus offrent la possibilité de sélectionner une population d'élèves pour affichage avant d'exécuter une action sur tout ou partie des élèves répondant aux critères choisis.

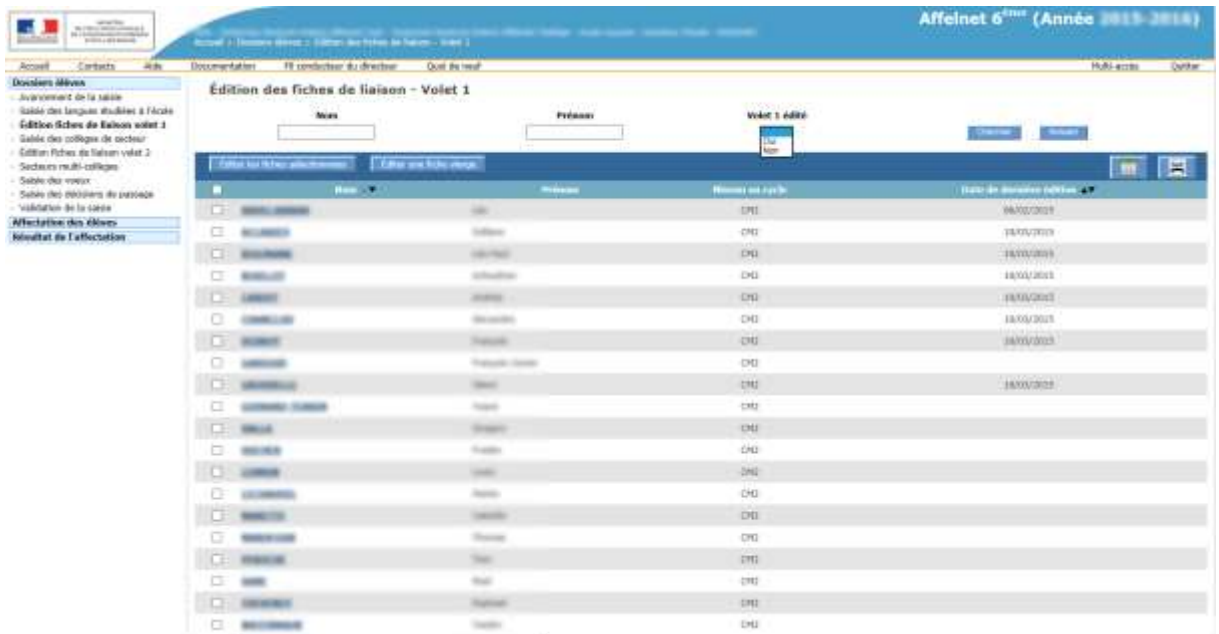

Mécanisme de la recherche :

- Choisir un ou plusieurs critères (variables selon le menu)
- Dans l'exemple ci-dessus les critères disponibles sont : le nom, le prénom et une information sur l'édition du volet 1 (oui ou non).
- Lancer la recherche en cliquant sur «Chercher», la liste répondra aux critères sélectionnés
- Cliquer sur «Annuler» pour réinitialiser la recherche

**ATTENTION : les filtres de recherche peuvent persister au niveau de l'application et produire par exemple des listes vides d'élèves. Ne pas hésiter à réinitialiser la recherche en cliquant sur «Annuler».**

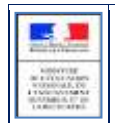

#### <span id="page-9-0"></span>*1.8.3 Listes résultat*

Le résultat d'une recherche s'affiche toujours sous forme de liste. Dans certains cas il est possible de restreindre la population en sélectionnant des éléments de la liste.

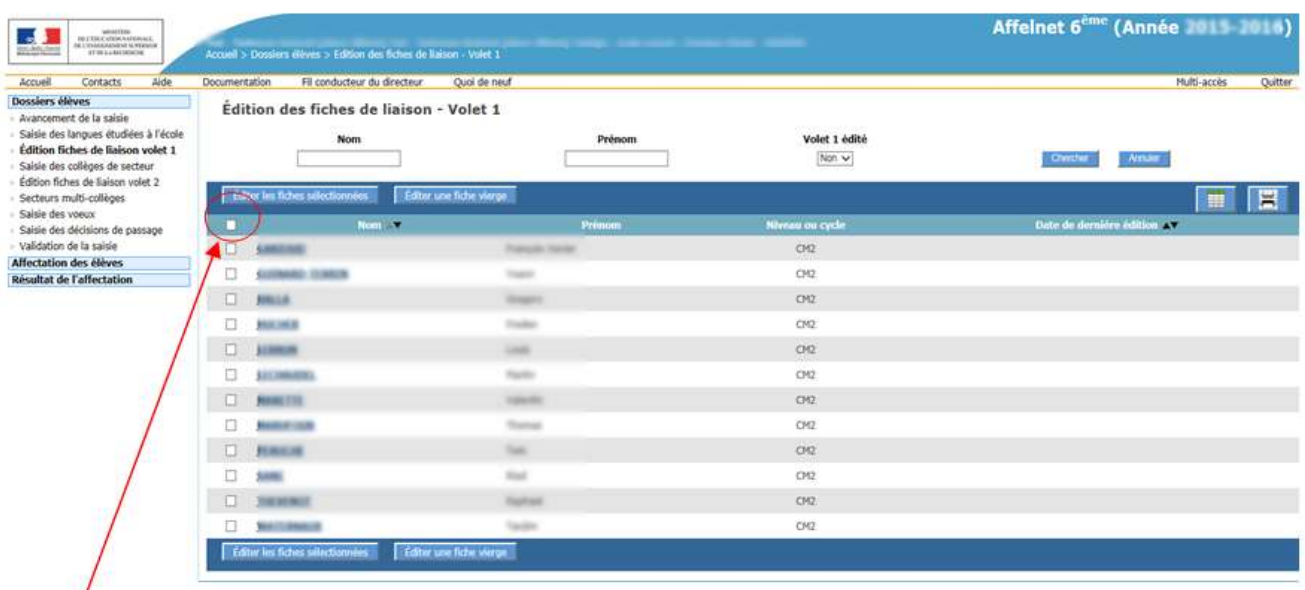

Pour sélectionner **tous les élèves** de la liste, cliquer sur la case située dans le bandeau contenant les en-têtes de colonnes (voir cercle rouge).

Pour ne sélectionner que certains élèves, cliquer sur les cases situées à gauche des élèves concernés.

Si le nom de l'élève apparaît en bleu et est souligné, en cliquant sur le nom de l'élève : on accède à son dossier (cf 2.1).

#### <span id="page-9-1"></span>*1.8.4 Le point d'interrogation*

Certaines informations, par exemple les établissements, la langue, et les communes sont proposées sous forme de liste de valeurs dans l'application.

Un clic sur le point d'interrogation se situant à droite du champ à saisir, permet d'afficher les choix possibles et de cliquer sur la valeur souhaitée.

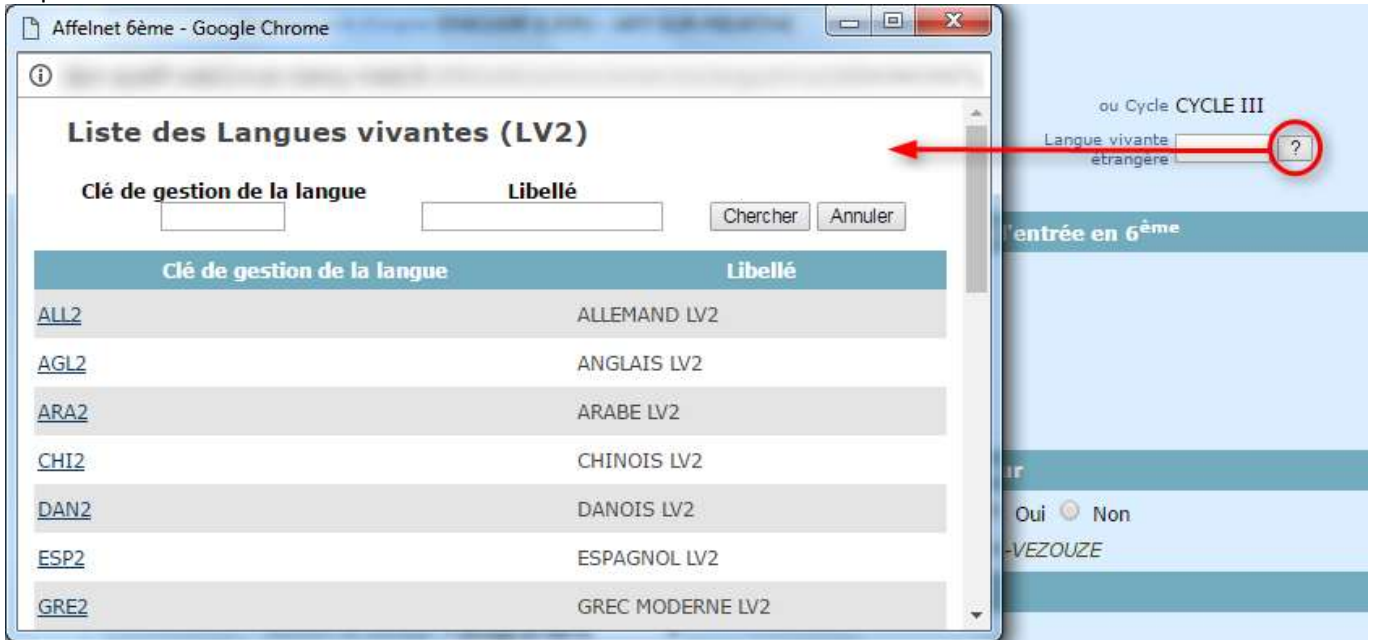

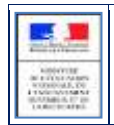

Diffusion nationale

## <span id="page-10-0"></span>**2 Le dossier élève**

#### <span id="page-10-1"></span>**2.1 Affichage du dossier d'un élève**

On accède à un dossier à partir de n'importe quel menu comportant une liste d'élèves et en cliquant simplement sur le nom de l'élève. Selon l'étape à laquelle on se trouve dans le processus, il sera possible ou non de modifier son dossier.

Les dossiers ne peuvent être modifiés que si l'édition du volet 1 de la fiche de liaison a été effectuée. Avant édition du volet 1, un clic sur le nom d'élève conduit à la fiche récapitulative de l'élève.

Après édition du volet 1, il conduit au dossier de l'élève où certaines informations peuvent être renseignées.

#### Exemple de dossier après édition du volet1 :

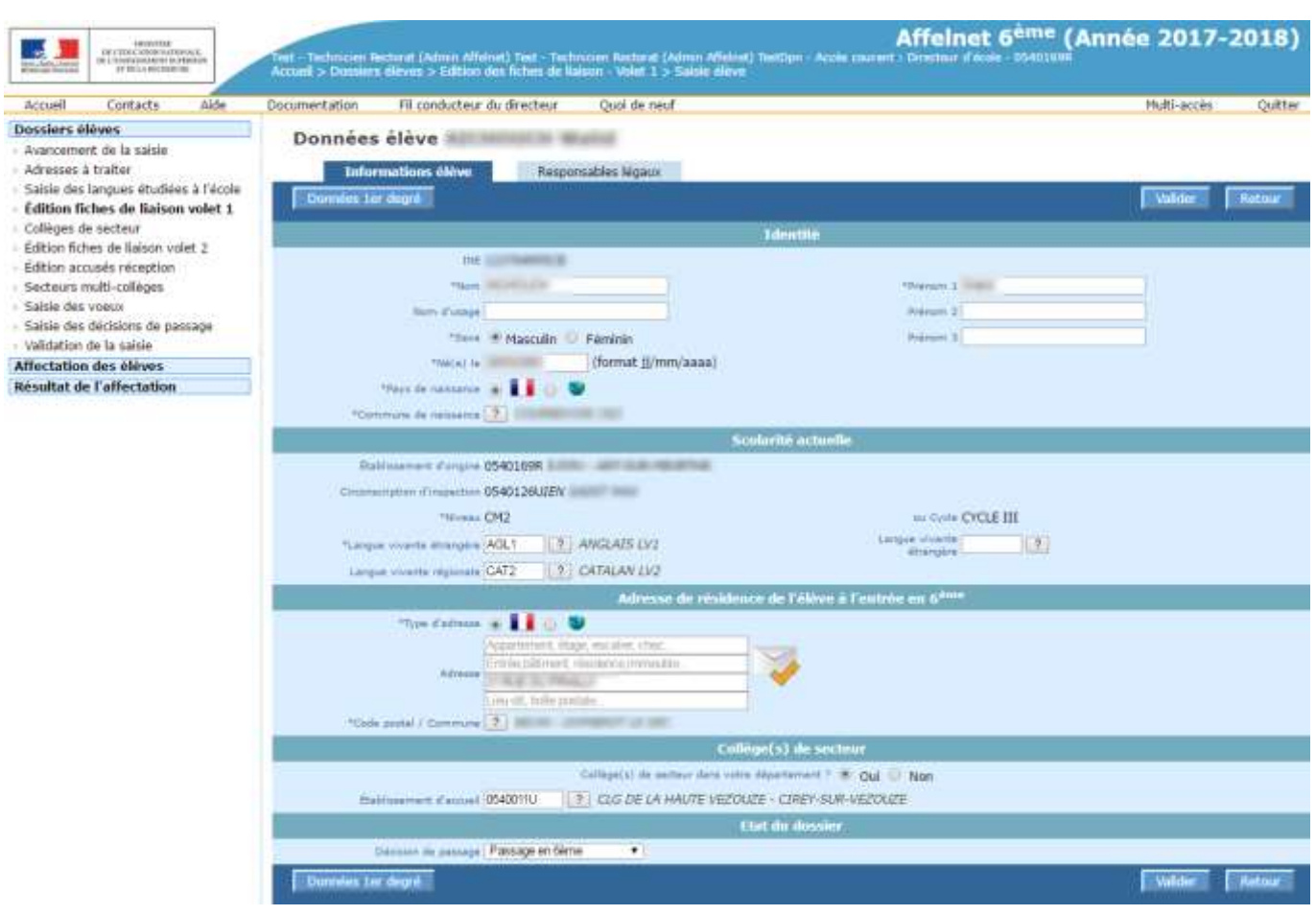

Les mises à jour peuvent concerner soit les informations de l'élève, soit les responsables légaux. L'exemple cidessus représente l'onglet « Informations élève ».

Le bouton « Données 1er degré » permet à tout moment de **consulter les données de l'élève de la base BE1D.** Ces données sont affichées dans la fenêtre « Données 1<sup>er</sup> degré ».

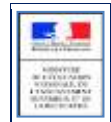

Diffusion nationale

# Données 1er degré

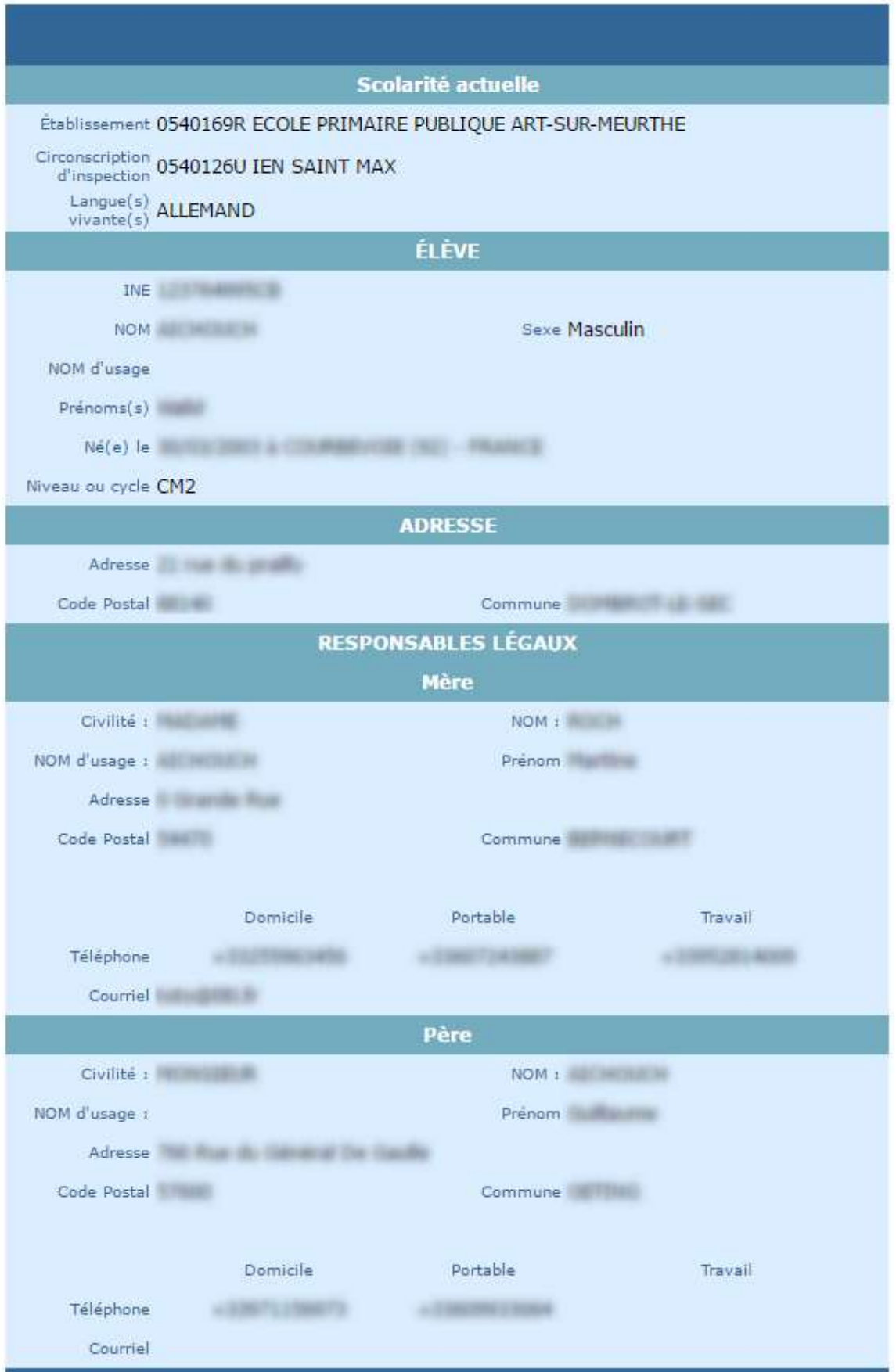

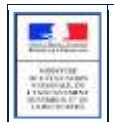

#### <span id="page-12-0"></span>**2.2 Mise à jour d'un dossier élève**

Un dossier peut être mis à jour individuellement ou collectivement. La mise à jour individuelle concernera ses données personnelles et une demande spécifique d'affectation (vœu).

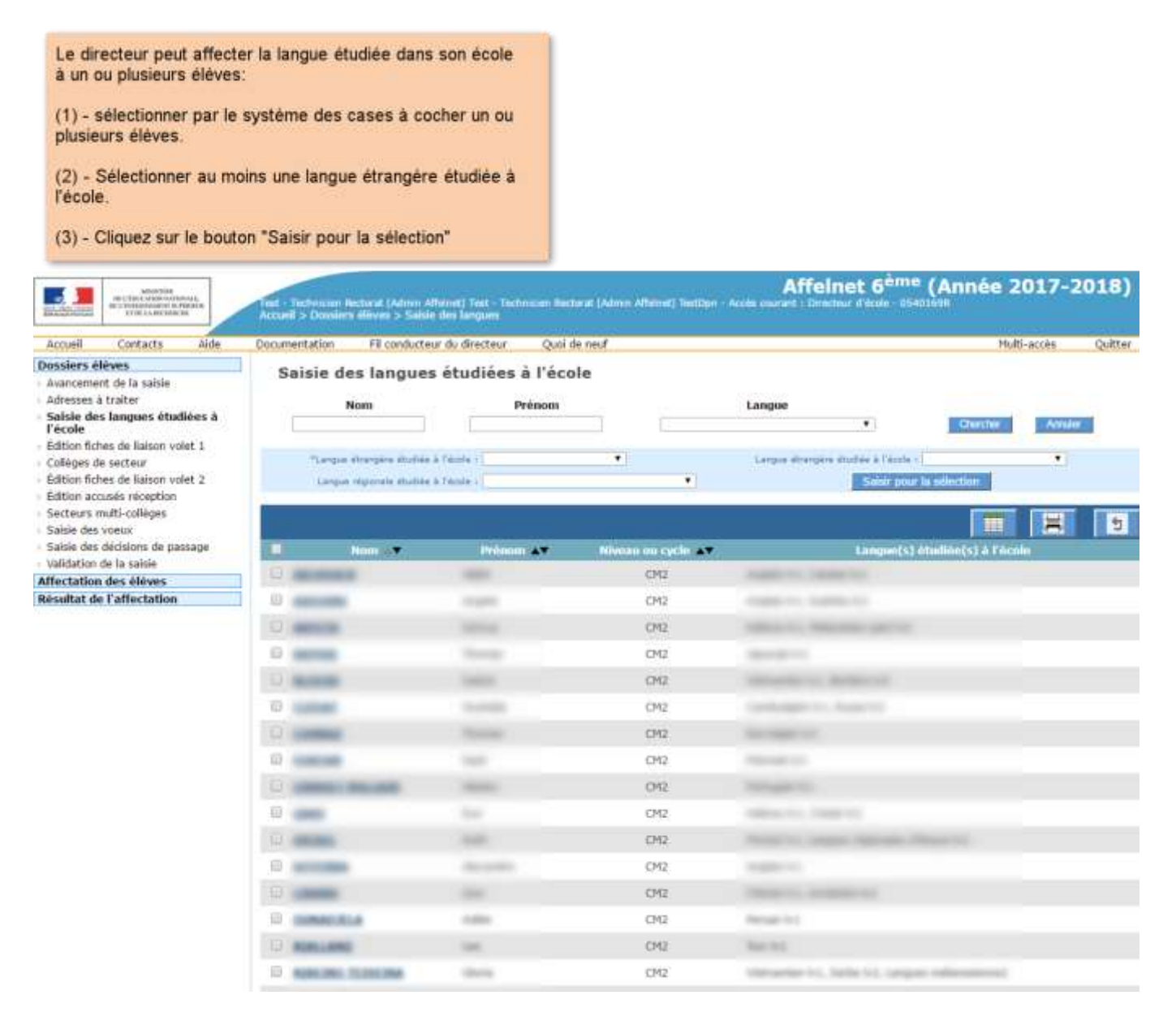

Pour qu'un élève puisse participer à l'affectation, son dossier doit obligatoirement être mis à jour afin de préciser (sans être exhaustif) :

- Le(s) collège(s) de secteur qui dépendent de son adresse de résidence à l'entrée au collège.
	- un ou plusieurs vœux d'affectation portant :
		- o soit sur le(s) collège(s) de secteur
		- o soit sur une demande d'orientation en SEGPA
		- o soit une demande d'orientation vers une ULIS
		- o soit sur une demande de dérogation précisant dans ce cas la formation et le collège demandés.

Le chapitre suivant présente les étapes de mise à jour obligatoire des dossiers des élèves en vue de leur affectation.

![](_page_13_Picture_0.jpeg)

Diffusion nationale

# <span id="page-13-0"></span>**3 Les étapes de constitution des dossiers élèves**

#### <span id="page-13-1"></span>**3.1 Avancement de la saisie**

Cet écran, accessible à tout moment, affiche les compteurs qui informent le directeur de l'état de la saisie des dossiers des élèves de son école :

Le nombre total d'élèves indique le nombre d'élèves de l'école, susceptibles de passer en 6<sup>ème</sup>

![](_page_13_Picture_90.jpeg)

#### <span id="page-13-2"></span>**3.2 Adresse à traiter**

L'application anticipe l'arrivée de la fonctionnalité de détermination automatique du collège de secteur et propose la normalisation et la validation des adresses de la carte scolaire et des élèves à leur entrée en 6ème, sur la base d'un référentiel commun. Pour ce faire, l'application Affelnet 6ème met en œuvre l'appel à un service de « Restructuration, Normalisation, Validation postale » (RNVP) des adresses, lui-même prenant appui sur les référentiels de La Poste.

Ce service couvre uniquement les adresses en France.

![](_page_13_Picture_91.jpeg)

![](_page_14_Picture_0.jpeg)

En cliquant sur le nom de l'élève, on entre sur sa fiche d'information. Pour renseigner une adresse en France, le champs « \*Code postal/Commune » et au moins une ligne adresse sont obligatoires.

![](_page_14_Picture_104.jpeg)

Pour une adresse à l'étranger, seul le champ pays est obligatoire.

#### **Le statut de l'adresse peut prendre l'une des valeurs suivantes :**

« validée » / « à vérifier » / « non référencée » / « confirmée » / « non contrôlée » A chaque valeur du statut est associée une icône à des fins de lisibilité.

#### • **Adresse Validée**

L'adresse est validée par le service RNVP, en l'état ou à quelques modifications près : passage en majuscules, suppression d'espaces en début et fin de ligne, etc…

Ex : 10 Rue de l"Arrdèche" 57000 Metz

=>10 RUE DE L ARDECHE 57070 Metz **Aucune action n'est attendue**

#### • **Adresse à vérifier**

C'est une adresse pour laquelle le service RNVP retourne une ou plusieurs propositions d'adresses approchantes, nécessitant une action de l'utilisateur.

Les propositions d'adresse sont à consulter à travers le lien « Voir les propositions ».

![](_page_14_Picture_105.jpeg)

![](_page_15_Figure_3.jpeg)

![](_page_15_Picture_99.jpeg)

#### • **Adresse non-référencée**

C'est une adresse non connue et pour laquelle le service RNVP ne retourne aucune proposition d'adresse approchante.

Un message avertit l'utilisateur de l'état de l'adresse. Le cas échéant, il peut la valider en cliquant sur le lien « Confirmer cette adresse ».

![](_page_15_Picture_100.jpeg)

C'est une adresse à l'origine « à vérifier » ou « non référencée » que l'utilisateur confirme en l'état, malgré l'absence de validation par le service RNVP.

![](_page_16_Picture_0.jpeg)

C'est une adresse qui n'a pas pu être contrôlée en raison de l'indisponibilité temporaire du service RNVP.

#### • **Cas de modification d'une adresse**

• **Adresse non-contrôlée**

Une adresse modifiée par un utilisateur est soumise automatiquement au service RNVP, quel que soit son statut.

#### <span id="page-16-0"></span>**3.3 Liste des adresses à traiter - Élèves et responsables**

Les adresses sont affichées avec leur statut et, le cas échéant, la ou les propositions d'adresses approchantes. Des boutons radio permettent de confirmer l'adresse ou de valider une proposition. Le bouton « Valider/confirmer les adresses » permet de valider les choix réalisés

#### Liste des adresses à traiter

![](_page_16_Picture_77.jpeg)

![](_page_17_Picture_0.jpeg)

#### <span id="page-17-0"></span>**3.4 Saisie des langues étudiées à l'école**

Cet écran permet la saisie en lot des langues vivantes **étudiées à l'école**.

![](_page_17_Picture_135.jpeg)

- 1. Sélectionner au moins une langue étrangère étudiée à l'école. Il est possible de renseigner également une langue régionale étudiée à l'école.
- 2. Sélectionner par le système des cases à cocher un ou plusieurs élèves
- 3. Cliquer sur «Saisir pour la sélection»

#### <span id="page-17-1"></span>**3.5 Edition du volet 1 de la fiche de liaison**

Qu' est-ce que la fiche de liaison ?

La fiche de liaison est un document imprimé pour chaque élève à partir de l'application et qui doit être renseigné par son(es) responsable(s).

Elle est constituée de deux volets. Le premier volet permet d'imprimer des informations connues, issues de la base de données BE1D, en vue de les faire compléter ou corriger par le(s) responsable(s) de l'élève. Le second volet est destiné à recueillir les vœux de la famille de l'élève pour son entrée en 6<sup>ème</sup>.

τ **Le volet 1** de la fiche contient notamment **l'adresse effective de l'élève** à son entrée au collège. Cette information est nécessaire car elle permet de déterminer le(s) collège(s) de secteur de l'élève. **L'édition de cette fiche est obligatoire : elle conditionne en effet la modification du dossier de l'élève ainsi que la saisie des vœux.**

**Le volet 2 ne doit pas être imprimé en même temps que le volet 1. En effet ce n'est qu'au retour du volet 1 rempli par le responsable, que le(s) collège(s) de secteur peuvent être déterminé(s) au regard de l'adresse de résidence de l'élève à son entrée en sixième.**

![](_page_18_Picture_0.jpeg)

![](_page_18_Picture_1.jpeg)

#### Mode opératoire :

A partir de la liste des élèves de son école, ou une liste restreinte résultat de sa sélection, le directeur coche ceux dont il éditera les volets 1 de la fiche de liaison.

![](_page_18_Picture_69.jpeg)

Le bouton **« Editer les fiches » :** cette action génère un fichier PDF contenant les fiches des élèves sélectionnés.

Une fenêtre de téléchargement permet d'ouvrir ou enregistrer le document ainsi constitué ; l'impression se fera depuis l'outil dans lequel le fichier a été ouvert.

Le bouton « **Editer une fiche vierge** » permet de générer une fiche vierge pour un cas particulier.

![](_page_19_Picture_0.jpeg)

#### **ACADÉMIE : NANCY-METZ** SERVICES DE L'ÉDUCATION NATIONALE : MEURTHE-ET-MOSELLE FICHE DE LIAISON EN VUE DE L'AFFECTATION EN 6<sup>ème</sup> DANS UN COLLÈGE PUBLIC (1) - Volet 1

Année scolaire 2017-2018

![](_page_19_Picture_59.jpeg)

(1) Ne présage pas d'une décision de passage en 6<sup>tm</sup>

(\*) A renseigner obligatoirement par les responsables légaux pour la prise en compte de la demande.

Les droits d'accès et de rectification des parents ou des responsables légaux des élèves à l'égard du traitement de données à caractère personnel, prévus par les articles 39 et 40 de la loi n°78-17 du 6 janvier 1978 modifi départementaux de l'éducation nationale.

Page 1/1

![](_page_20_Picture_0.jpeg)

La fiche de liaison du volet 1 s'édite à partir de fichier pdf, juste après l'import de BE1D. Les informations n° de téléphone du ou des responsables sont importées de BE1D. Elles apparaissent sur la fiche volet1.

Concernant les responsables, la civilité et l'adresse courriel sont également récupérées de BE1d.

Ces informations pourront être complétées par le directeur **une fois l'édition de ce volet 1 effectuée** (via l'onglet «Responsable légaux »).

 $\prime$ 

![](_page_20_Picture_79.jpeg)

#### <span id="page-20-0"></span>**3.6 Saisie en lot du ou des collège(s) de secteur et autres fonctionnalités**

Après **retour des « volet1 » des fiches de liaison**, le directeur doit saisir le(s) collège(s) de secteur de ses élèves (en fonction de leur adresse de résidence à l'entrée au collège).

![](_page_20_Picture_80.jpeg)

#### **Pour un secteur mono-collège:**

![](_page_21_Picture_0.jpeg)

#### **Pour un secteur multi-collège:**

![](_page_21_Picture_115.jpeg)

#### **Saisir un ou plusieurs collège(s) de secteur pour un ou plusieurs élève(s) :**

Ce(s) collège(s) dépend(ent) de l'adresse de l'élève à la rentrée (renseignée par les responsables sur le volet1)

- 1. Sélectionner dans la liste proposée un collège dans le cas d'une configuration mono-collège ou plusieurs collège(s) dans une configuration multi-collège.
- 2. Sélectionner par le système de cases à cocher un ou plusieurs élève(s).

Remarque : pour les élèves dont le(s) collège(s) de secteur sont situé(s) en dehors du département, ils seront saisis par le gestionnaire de la DSDEN du département concerné.

3. Cliquer sur «Saisir pour la sélection».

Remarques :

• s'il y a dans la sélection, un ou plusieurs élèves dont le volet 1 n'est pas édité, le message d'erreur ci-dessous s'affiche :

![](_page_21_Picture_116.jpeg)

• le(s) collège(s) de secteur sélectionné(s) s'affichent dans la colonne Collège(s) de secteur. Si les préférences de la famille sont déjà renseignées dans un vœu, l'ordre est affiché à coté des collèges de secteur sinon une étoile est affichée :

 $\overline{\phantom{0}}$ 

![](_page_21_Picture_117.jpeg)

![](_page_22_Picture_1.jpeg)

### <span id="page-22-0"></span>**3.7 Saisie individuelle du ou des collège(s) de secteur et/ou des informations administratives de l'élève**

Il est possible de renseigner le(s) collège(s) de secteur à partir du dossier élève (accessible par le clic sur le nom d'un élève, dès lors que le volet 1 de la fiche de liaison est édité).

Il est également possible de renseigner la ou les langue(s) étudiée(s) à l'école si cela n'a pas déjà été fait. Le directeur d'école peut également modifier les informations suivantes :

Nom de famille Nom d'usage Prénoms Sexe Date de naissance Lieu de naissance L'adresse de résidence de l'élève à l'entrée en 6ème

![](_page_22_Picture_110.jpeg)

#### Mode opératoire :

- Cliquer sur l'onglet « Informations élève »
- Saisir la ou les langue(s) vivante(s) ou utiliser l'aide à la saisie proposée par l'application en cliquant sur «?»
- Préciser si le(s) collège(s) de secteur sont dans le département.
- Saisir ou sélectionner le(s) collège(s) de secteur dans la liste proposée

![](_page_23_Picture_0.jpeg)

• Modifier si besoin les informations ci-dessous :

Nom de famille Nom d'usage Prénoms Sexe Date de naissance Lieu de naissance L'adresse de résidence de l'élève à l'entrée en 6ème • Enregistrer les informations en cliquant sur le bouton « Valider » ou

• Retourner à la liste des élèves sans enregistrer en cliquant sur le bouton « Retour »

Remarque : L'illustration montre le cas d'une configuration multi-collège, pour une configuration mono-collège, vous retrouverez le bouton «?» pour sélectionner le collège de secteur.

#### <span id="page-23-0"></span>**3.8 Edition du Volet 2 de la fiche liaison**

Cet écran permet d'éditer les volets 2 de la fiche de liaison et d'accéder aux dossiers élèves. Le volet 2 des fiches de liaison est adressé aux responsables de l'élève pour **renseigner les vœux d'affectation**.

Comme pour le volet 1, à partir de la liste des élèves de son école, ou une liste restreinte résultat de sa sélection, le directeur coche ceux dont il éditera les volets 2 de la fiche de liaison.

![](_page_23_Picture_140.jpeg)

#### **Recherche d'élèves :**

- plusieurs critères sont disponibles : le nom, le prénom et le volet 2 édité ou non (ce dernier critère permet de vérifier que l'on a bien édité les fiches élèves)
- saisir un ou plusieurs critères et cliquez sur «Chercher», la liste répondra aux critères sélectionnés
- cliquer sur «Annuler» pour réinitialiser la recherche

![](_page_24_Picture_0.jpeg)

**Éditer les fiches** : cette action génère un fichier PDF contenant les fiches des élèves sélectionnés (voir ci-dessous)

- individuellement ou en sélection partielle : cliquer sur la ou les cases à cocher en face du nom de l'élève pour sélectionner un ou plusieurs élève(s) puis sur « Editer les fiches sélectionnées »
- en totalité : cliquer sur la case à cocher dans le bandeau contenant les en-têtes de colonne puis sur « Editer les fiches sélectionnées »
- il est possible « d'inclure l'Annexe (formations et langues proposées) » à l'édition du volet 2
- il est possible de sélectionner une « mise en page pour impression recto-verso ». Cela permet de gérer les ruptures d'impression (inclusion d'une page blanche) lorsque l'imprimante est paramétrée en mode recto verso et que les volets 2 (avec ou sans annexe) comportent un nombre total de pages impair

#### Exemples :

1) L'imprimante est paramétrée en mode recto/verso.

Vous éditez tous les volets 2 sans l'annexe et le volet 2 tient sur une page, Il faut cocher la case 'Mise en page pour impression recto-verso'.

#### 2) L'imprimante est paramétrée en mode recto/verso.

Pour une sélection d'élèves, vous éditez l'annexe et des volets 2 qui peuvent être sur une ou deux pages plus l'annexe. Il y aura des élèves pour lesquels il y aura 3 pages et d'autres pour lesquels il y aura 2 pages. Afin de s'assure que l'impression de la première page du volet 2 de l'élève s'imprime toujours au recto, il faut cocher la case 'Mise en page pour impression recto-verso'.

Remarque : un volet 2 peut tenir sur deux pages dans les cas de secteurs multi-collèges avec plusieurs collèges de secteurs renseignés ou dans le cas de département autorisant plusieurs demandes de dérogation.

Pour les autres cas, seul le paramétrage du mode de l'imprimante est important (recto ou recto/verso).

#### **Nota Bene :**

Un message d'erreur s'affiche s'il y a, dans la sélection, un ou des élèves dont le(s) collège(s) de secteur ne sont pas définis.

#### **Des erreurs se sont produites**

· Vous ne pouvez pas éditer la fiche de liaison volet 2 de l'élève il faut d'abord saisir au moins un collège de secteur.

#### **Possibilité d'éditer une fiche vierge pour un cas particulier.**

Une fenêtre de téléchargement permet d'ouvrir le fichier généré ou de l'enregistrer. L'impression du fichier se fera depuis l'outil dans lequel le fichier a été ouvert.

**Nota Bene :** Un bouton spécial permet l'édition des formations et des langues proposées à part.

![](_page_25_Picture_0.jpeg)

#### <span id="page-25-0"></span>*3.8.1 Edition du Volet 2 de la fiche liaison dans le cas d'un secteur mono-collège.*

#### **ACADÉMIE NANCY-METZ** SERVICES DE L'ÉDUCATION NATIONALE MEURTHE-ET-MOSELLE FICHE DE LIAISON EN VUE DE L'AFFECTATION EN 6ème DANS UN COLLÈGE PUBLIC (1) - Volet 2 Année scolaire 2017-2018

![](_page_25_Picture_90.jpeg)

![](_page_25_Picture_91.jpeg)

Langue vivante (facultative\*) :

Formation:

#### E - Langue(s) demandée(s) pour la classe de 6ème ?

Se reporter à l'annexe avec la liste des langues vivantes enseignées en classe de 6ème (à l'échelle du département)

Langue vivante (obligatoire) :

\* A préciser si vous envisagez pour votre enfant l'apprentissage d'une 2ème langue vivante en classe de 6ème

![](_page_25_Picture_92.jpeg)

Si vous avez répondu 'OUI', il n'est pas utile de remplir le cadre 'F - Demande de dérogation'.

![](_page_25_Picture_93.jpeg)

Les droits d'accès et de rectification des parents ou des responsables légaux des élèves à l'égard du traitement de données à caractère personnel, prévus par les articles 39 et 40 de la loi n°78-17 du 6 janvier 1978 modifiée, s'exercent soit sur place, soit par voie postale, soit par voie électronique auprès du directeur d'école, de l'inspecteur de l'éducation<br>nationale de la circonscription ou du d

(1) Ne présage pas d'une décision de passage en classe de 6ème

(2) Le collège de secteur est celui du secteur géographique correspondant à l'adresse de l'élève à la rentrée scolaire

Page 1/1

#### <span id="page-26-0"></span>*3.8.2 Edition du Volet 2 de la fiche liaison dans le cas d'un secteur multi-collèges.*

Le volet 2 de la fiche de liaison permet aux familles de classer les collèges de secteur par ordre de préférence et, le cas échéant, de faire valoir une prise en charge médicale ou une situation de handicap.

Cette possibilité est indiquée par la mention "Indiquer vos préférences (ex : N°1 = collège de secteur souhaité en priorité) et s'il y a lieu une situation de handicap ou médicale particulière"

Remarques :

- Le volet 2 peut être généré sur 2 pages si le nombre de collèges de secteurs possibles est supérieur à 2.
- Les parents n'ont pas l'obligation de saisir un ordre de préférence et peuvent ne cocher aucune case.

![](_page_27_Picture_0.jpeg)

#### **ACADÉMIE NANCY-METZ** SERVICES DE L'ÉDUCATION NATIONALE MOSELLE FICHE DE LIAISON EN VUE DE L'AFFECTATION EN 6ème DANS UN COLLÈGE PUBLIC (1) - Volet 2  $-1$ -t- $-001700$  $\lambda$  $\rightarrow$

![](_page_27_Picture_60.jpeg)

Les droits d'accès et de rectification des parents ou des responsables légaux des élèves à l'égard du traitement de données à caractère personnel, prèvus par les articles 39 et 40<br>de la loi n°78-17 du 6 janvier 1978 modifi

(2) Le collège de secteur est celui du secteur géographique correspondant à l'adresse de l'élève à la rentrée scolaire

Page 1/1

![](_page_28_Picture_0.jpeg)

Diffusion nationale

#### <span id="page-28-0"></span>**3.9 Edition des accusés réception**

A réception d'un volet 2 de la fiche de liaison, le directeur d'école édite, s'il y a lieu, l'accusé réception de la(des) demande(s) de dérogation de la famille.

Cette édition est décorrélée de la saisie des vœux. Ce qui signifie que le directeur d'école peut éditer l'accusé de réception avant la saisie de la(des) dérogation(s).

Remarque 1 : L'édition de la fiche volet 2 est une condition obligatoire pour permettre au directeur d'éditer l'accusé réception d'une demande de dérogation.

Remarque 2 : Si les deux responsables ont une adresse différente, deux accusés de réception sont générés

![](_page_28_Picture_8.jpeg)

![](_page_29_Picture_0.jpeg)

Après action sur le bouton <Editer les accusés réception sélectionnés>, un fichier pdf est généré.

![](_page_29_Picture_4.jpeg)

Une notification d'affectation vous sera adressée. A défaut de réponse expresse dans un délai de trois mois à compter de la date indiquée ci-dessus, votre demande de dérogation classée en première position sera implicitement acceptée.

En cas de décision implicite d'acceptation, vous avez la possibilité de demander, aux services départementaux de l'éducation nationale, une attestation d'acceptation, conformément aux dispositions de l'article L. 232-3 du code des relations entre le public et l'administration.

![](_page_29_Picture_7.jpeg)

Remarque : la date est à renseigner de façon manuscrite après impression de l'accusé.

![](_page_30_Picture_0.jpeg)

#### <span id="page-30-0"></span>**3.10 Secteurs multi-collèges**

Pour les secteurs configuré en mono-collège, cette fonctionnalité n'affiche rien.

![](_page_30_Picture_124.jpeg)

Sinon, la fonctionnalité permet une saisie en nombre des préférences des familles concernant les collèges du secteur. L'ordre de préférence est saisi pour un ou plusieurs élèves qui sont sélectionnés.

La validation permet d'enregistrer les préférences dans les vœux de secteur des élèves.

- 1. Une validation pour la sélection ne vaut que pour un bloc (mêmes collèges de secteurs).
- 2. Si les préférences de la famille sont déjà renseignées, l'ordre est affiché à coté des collèges de secteurs sinon, c'est une étoile qui est affichée.

![](_page_30_Picture_125.jpeg)

Remarques :

- La possibilité d'enregistrer une situation de prise en charge médicale ou de handicap est ouverte uniquement à la saisie individuelle des vœux des familles.
- Les élèves dont le(s) collège(s) de secteur sont hors département ne sont pas affichés sur cet écran.

#### <span id="page-30-1"></span>**3.11 Saisie des vœux**

Le directeur d'école reçoit les volets 2 des fiches de liaison avec les vœux de la famille concernant l'affectation au(x) collège(s) ainsi que les langues vivantes 1 et 2<sup>nde</sup> langue vivante facultative : (cas bilangue).

La page de saisie des vœux liste tous les élèves du directeur d'école, qu'ils soient dans un secteur mono-collège ou dans un secteur multi-collèges.

![](_page_31_Picture_0.jpeg)

**La saisie des vœux peut se faire individuellement sur chaque dossier, ou à l'aide de la saisie de masse ou saisie en lot**. Il est conseillé de choisir le mode de saisie en lot pour tous les élèves qui ont choisi leur(s) collège(s) de secteur.

#### <span id="page-31-0"></span>*3.11.1 Saisie en lot des vœux des familles*

Pour saisir les vœux relatifs au(x ) collège(s) de secteur, il est conseillé d'utiliser une « saisie en lot ».

- 1. Sélectionner les élèves qui ont choisi leur(s) collège(s) de secteur et la même langue vivante, en cochant les cases correspondantes.
- 2. Choisir la langue vivante souhaitée pour le(s) collège(s) (obligatoire)
- 3. Choisir une seconde langue vivante éventuelle pour le(s) collège(s) (facultatif)
- 4. Choisir la langue vivante régionale souhaitée pour le(s) collège(s) (facultatif)
- 5. Cliquer sur « Saisir l'offre de secteur pour la sélection » Dans la colonne « Collège demandé » on affiche :

![](_page_31_Picture_11.jpeg)

Dans la colonne « Collège demandé » on affiche :

- Le collège de secteur dans le cadre d'un secteur mono-collège.
- « **Attente du collège de secteur désigné par l'IA-DASEN » l**orsque le collège de secteur désigné par l'IA-DASEN n'est pas connu.
- **« Hors collège public du département » l**orsque le(s) collège(s) de secteur ne sont pas dans le département.

![](_page_32_Picture_0.jpeg)

### Affelnet 6<sup>ème</sup> AFFELNET6 - Manuel directeur école

![](_page_32_Picture_145.jpeg)

<span id="page-32-0"></span>Après validation, la demande de secteur sera enregistrée pour ces élèves.

#### *3.11.2 Saisie individuelle des vœux des familles*

Les demandes peuvent être :

- o soit le(s) collège(s) de secteur
- o soit une demande d'orientation en SEGPA
- o soit une demande d'orientation vers une ULIS
- o soit une demande de dérogation précisant dans ce cas, la formation et le collège demandés.

#### Le directeur d'école

- clique sur « Saisie des vœux » dans le menu de gauche
- clique sur un lien «élève» afin de saisir les vœux le concernant
- dans le cadre d'un secteur multi-collèges :
	- o saisit les préférences des responsables si celles-ci sont renseignées sur le volet 2
	- o coche la case « Prise en charge médicale importanteà proximité de l'établissement » si celle-ci est cochée sur le volet 2
	- o coche la case « Situation de handicap » si celle-ci est cochée sur le volet 2
- répond à la question « Affectation demandée dans un collège public du département » : « Oui » ou « Non »

• valide éventuellement sa réponse (bouton « Valider »)

**Le choix est Non, le collège demandé n'est pas un collège public du département** : la saisie est terminée pour cet élève (qui ne participera pas aux opérations d'affectation dans le département).

![](_page_32_Picture_146.jpeg)

![](_page_33_Picture_0.jpeg)

**Le choix est Oui, le(s) collège(s) demandé(s) sont des collèges publics du département** : la saisie se poursuit.

![](_page_33_Picture_97.jpeg)

**Remarque** : Dans le cas d'un mono-collège, il n'y a qu'un seul collège de secteur qui apparait.

Le directeur d'école

- répond à la question « Scolarisation dans un des collèges publics de secteur ? » (choix « oui »/ « non »)
- saisit la formation et la ou les langue(s) vivante(s) souhaitée(s) (1 voire 3). Dans le cas de formation contingentée, il est nécessaire de saisir une dérogation même pour un vœu en collège de secteur (cf. description saisie dérogation dans le paragraphe choix « non » pour « Scolarisation dans un des collèges publics de secteur ? »)
- valide sa saisie (bouton « Valider »)

Un message d'avertissement est affiché au moment de la saisie des voeux en cas d'absence de la (des) LV demandée(s) par la famille dans le ou les collège(s) souhaité(s).<br>**Données élève** 

![](_page_33_Picture_98.jpeg)

![](_page_34_Picture_0.jpeg)

**Le choix est Oui pour** « Scolarisation dans un des collèges publics de secteur ? » : la saisie se termine ici, un écran de confirmation s'affiche

![](_page_34_Picture_83.jpeg)

**Le choix est Non pour** « Scolarisation dans un des collèges publics de secteur ? »: la saisie se poursuit. Selon le département, la famille peut formuler de 1 à 3 demandes de dérogation.

Le directeur d'école

- saisit la formation (6EME, 6EME DANSE, …) : une seule formation pour toutes les demandes de dérogation puis**,** pour chaque demande de dérogation
- saisit le collège demandé
- saisit un ou plusieurs motifs de dérogation pour cette demande

![](_page_35_Picture_0.jpeg)

#### Exemple 1 : **6ème(s) CHAM**

- 1. Saisie de la formation
- 2. Saisie du collège et du ou des motif(s) pour chaque demande de dérogation :

#### Données élève dans le trait minut maissaire

![](_page_35_Picture_82.jpeg)

#### **Enregistrer la saisie** en cliquant sur **« Valider »**

#### Exemple 2 : **6ème(s) bilangue de continuité**.

En cas de formation bilangue demandée, l'application vérifiera qu'au moins une langue demandée (autre que l'anglais) a déjà été étudiée à l'école. Si ce n'est pas le cas, elle affichera un message d'erreur bloquant.

![](_page_35_Picture_83.jpeg)

![](_page_36_Picture_0.jpeg)

Exemples 3 **:** les demandes d'orientation en "**6EME SEGPA**" ou « **6EME ULIS** ».

**Ce ne sont pas des demandes de dérogation**. Dans ce cas, le collège est **facultatif**. D'ailleurs, la liste des motifs n'apparaît pas si la formation "6EME SEGPA" ou une "6EME ULIS" sont sélectionnées. Le collège demandé peut être précisé s'il est connu.

![](_page_36_Picture_75.jpeg)

Remarque 1 : il est possible de saisir un EREA uniquement dans le cas d'orientation en SEGPA ou ULIS.

Remarque 2 : Dans le cas d'une configuration mono-collège, un seul collège de secteur apparaît. La manipulation reste cependant la même.

![](_page_37_Picture_0.jpeg)

### <span id="page-37-0"></span>**3.12 Saisie des décisions de passage**

Cet écran permet de saisir les décisions de passage des élèves susceptibles d'entrer au collège

![](_page_37_Picture_5.jpeg)

Mode opératoire :

- 1. Sélectionner la « Décision de passage » dans la liste déroulante : Appel / maintenu à l'école primaire / Passage en 6ème
- 2. Sélectionner le ou les élèves bénéficiant de cette décision
- 3. Cliquer sur «Saisir pour la sélection»

**ATTENTION**: Si le directeur choisit pour un élève, «maintenu à l'école primaire» : affichage d'un message pour confirmation de ce choix, avec une alerte sur la suppression des demandes d'affectation concernant l'élève en cas de confirmation.

![](_page_38_Picture_0.jpeg)

Diffusion nationale

#### <span id="page-38-0"></span>**3.13 Validation de la saisie**

Cet écran permet au directeur d'école de valider la saisie des dossiers. Tant qu'il reste des élèves en anomalie, le bouton « Valider » n'apparaît pas et la validation est impossible.

Un élève est en anomalie si, dans son dossier, il manque les informations permettant de l'affecter dans un collège. Les types d'anomalie et les élèves concernés sont affichés dans l'écran de validation.

Exemples :

- Elèves sans nom, prénom ou demande : le bouton « Valider » n'est pas visible.
- Elèves sans collège(s) de secteur ayant une demande dans un collège public du département (hors demande d'orientation en SEGPA ou ULIS)

![](_page_38_Picture_9.jpeg)

Aucune anomalie détectée : le bouton « Valider » est visible, il permet d'effectuer la validation.

![](_page_38_Picture_11.jpeg)

![](_page_39_Picture_0.jpeg)

Si une modification intervient après la validation de la saisie, un message d'avertissement est affiché pour indiquer qu'il faut valider de nouveau.

![](_page_39_Picture_73.jpeg)

# <span id="page-39-0"></span>**4 Liste récapitulative des demandes**

Cette liste permet au directeur d'école de visualiser le récapitulatif des demandes des responsables des élèves : nom, prénom, collège(s) de secteur, collège(s) demandé(s), formation(s) demandée(s) et langue(s).

![](_page_39_Picture_74.jpeg)

# <span id="page-39-1"></span>**5 Liste des demandes de dérogation**

Cette liste permet au directeur d'école de visualiser le récapitulatif des demandes de dérogation concernant les élèves de son école : Nom, prénom, adresse, établissement demandé, formation demandée, motif de dérogation, langue(s) demandée(s), décision d'affectation, collège secteur.

![](_page_39_Picture_75.jpeg)

![](_page_40_Picture_0.jpeg)

Diffusion nationale

# <span id="page-40-0"></span>**6 Bilan de l'entrée en 6 ème**

Cette liste permet au directeur d'école de visualiser le résultat de l'affectation de tous ses élèves : nom, prénom, établissement d'accueil, formation et information sur la présence ou non d'une demande de dérogation.

![](_page_40_Picture_49.jpeg)